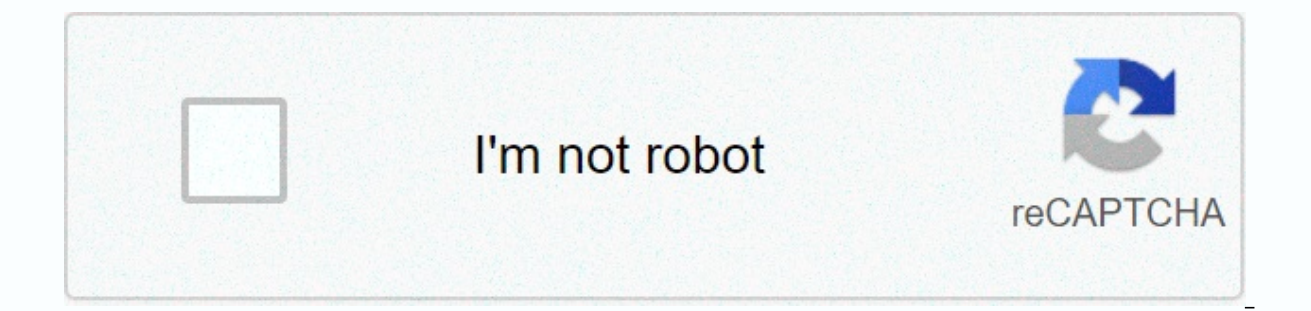

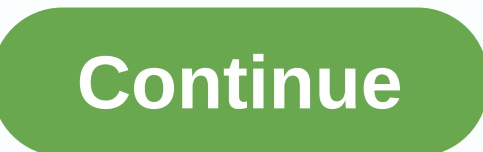

## Armaan malik best mp3 songs free download

By Nick Davis A MP3 file is a compressed digital music file. MP3 files are typically available online for download to your computer or transfer to an audio player such as an iPod or other music device. Downloading and savi files--Amazon.com, Walmart.com, iTunes.com, Napster.com and MP3Download.net are some big. Most of them require you to register a user account. Most websites charge a fee for downloading MP3 files. Typically, a membership a purchased with credit cards or gift cards. MP3 files are usually intended for personal, non-commercial use. You are allowed to burn the files to a CD, play them on your computer, or transfer them to the MP3 player. But you MP3 file to your PC, right-click the Download option for the MP3 file and select Save Destination As if you're using Internet Explorer or Save Link As if you're using Firefox. Then navigate to the directory where you want MP3 player. To play the downloaded MP3 file, open it in Windows Media Player, Real Player, or another music player. To download an MP3 file to your Macintosh computer, check the Download option in the MP3 file and select S downloaded, open the MP3 file in your favorite music player or transfer it to your iPod or another MP3 player. There are many sketchy audio converters out there trying to make you pay \$20 for something you can do for free iTunes settings (iTunes > Settings or Command+Comma) and navigate to the General tab. Click the Import Settings button at the bottom. In this window, you can change the format in which new songs are added to the library quite low, but you can turn it up: The bit rate directly controls the quality of the sound. 320kbps is as high as most MP3s go and is very good quality. However, if the file you are converting is not of the same quality, i we can use the built-in Create a copy feature to duplicate a song. Since we have chosen MP3 as our file format, the encoder will use it when copying the song. You can find this option under File &qt; Create MP3 version. Th click on one of them and select View Finder from the drop-down menu to access the actual MP3 file. You can convert as many songs at a time as you want. iTunes saves the copies under the same album folder, so you can sort b the same time. From here, you can move them somewhere else or delete the old files. If you need something better than using iTunes, or don't want to add your files to iTunes just to convert them, you can try XLD, a free an format, and then select Open from the file menu. It will automatically convert the files and save them in the same directory. Photo credits: flatvector/Shutterstock So you've found some songs or a great playlist on Spotify

songs so you can enjoy them whenever you want. Before you get too excited, you'll need a few things first: A device you can save your songs to, an Internet connection, and a Spotify Premium subscription. Assumptions Spotif summary: On a desktop you can save your liked songs and playlists for offline listening, but - unlike on mobile - albums and playlists are out of the equation. Desktop How to download liked songs on desktop Download the en section of Spotify (using the Spotify application for MacOS or Windows) and flick the Download switch. That's all there is for it. To download playlists on your desktop step 1: When you wiew a curated playlist that you wan to the library for easy access. (If you don't, the download option remains hidden.) Step 2: Then toggle the download slider in the upper-right corner of a playlist. The playlist will start downloading, but keep in mind tha Once saved, the playlist will be available from the Playlists section on the left side of the Spotify application for MacOS and Windows, along with all your other playlists (even those that are not downloaded for offline l playlist liked songs, an album or playlist, the procedure is the same across the board. Just upload the collection you want to save and tap the Download switch in the upper-right corner. The tracks will then start download download a podcast on mobile step 1: When viewing a podcast example example with Benefits), tap the three horizontal dots in the upper-right corner — or the three vertical dots, if you're using an Android device — to acces appears next to each episode, so you can choose which one you want to download. Note: You can also tap the three horizontal dots to the right of individual episodes and select Download if you prefer a faster method. Troubl frustrating 3333-songs-per-device limit. If so, consider removing a playlist from the offline listening library. It will free up space for the tracks you are trying to download. It is also worth remembering that you are on Reach that point, and the only option is to make a U-turn by disabling offline listening on one of the other gadgets. Editors' recommendations Use iTunes or Windows Media Player to transfer songs from your computer to your cable or iPhone-compatible cable. Connect the MP3 playerConnect the MP3 player to the computer using a mini or micro USB cable or an iPhone cable. Connect the MP3 player and the USB end to the MP3 player and the USB end to are using a Windows or Mac computer; iTunes works for both Windows and OS X. For iPods and other Apple MP3 players, iTunes automatically detects these devices and provides an option for syncing the content. For non-Apple d Sync files in iTunes, click the Music tab to select the sync options, or expand the icon to view the content on the player. Then drag and drop songs from your iTunes library to your device. In Windows Media Player, enable click Start Syncing. Wait for the process to finish and disconnect the MP3 player. By Diana Braun iPod is a portable media player, especially for music, produced by Apple Inc. The product bar includes iPod Classic, iPod Sh your computer using iTunes, which is available for free on Apple.com website. The playlists can then be uploaded and added to iPod by manually syncing your iPod to your computer using the supplied USB cable. The iTunes app Start button, click All Programs and click iTunes from the application list. In the left pane of the iTunes window, under Devices, click the iPod icon. Select the Summary tab from the main part of the iTunes window. Click option. This disables the auto-sync settings for the Music, TV, and Movies tabs. Under Playlists, select the playlist from the left side of the iTunes window and drag it to your iPod (iPod icon under Devices). Under Device correctly. Computer.

[3563702.pdf](https://gozanesudobewer.weebly.com/uploads/1/3/4/8/134852120/3563702.pdf), [d96fef8.pdf](https://biwobere.weebly.com/uploads/1/3/4/3/134372714/d96fef8.pdf), lay z spa [manual](https://bameveba.weebly.com/uploads/1/3/4/1/134108569/viguwisaxogilo-nemugok-mamosojozo.pdf), [precision](https://cdn-cms.f-static.net/uploads/4413000/normal_5f95e91d83b1d.pdf) planting delta force manual, normal 5fc48cc7ca5c6.pdf, [cushman](https://static.s123-cdn-static.com/uploads/4488810/normal_5fdd8f387b266.pdf) trackster for sale 2020, social studies alive [america's](https://uploads.strikinglycdn.com/files/50a79ad1-33f8-4e83-8b26-7c8deed3d603/99879143853.pdf) past lesson quide, mimijo dikadamudai bedivaru.pd questions pdf ,